## **ANNEX D**

## **Procedure on the Use of the FDA eServices Portal System for Import/ Export Post Notification Commitment**

**1.** Access the online portal through [https://eservices.fda.gov.ph](https://eservices.fda.gov.ph/) and click **Applications** found at the upper right corner of the landing dashboard.

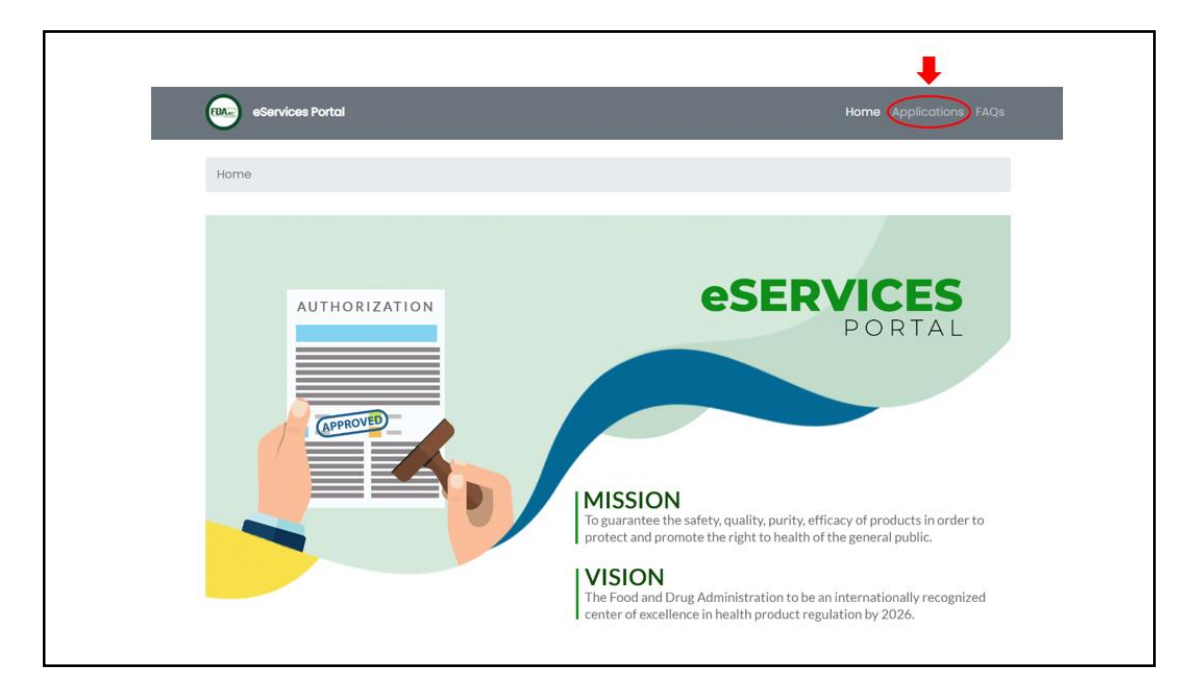

**2.** Click on the **Import/ Export Notification.**

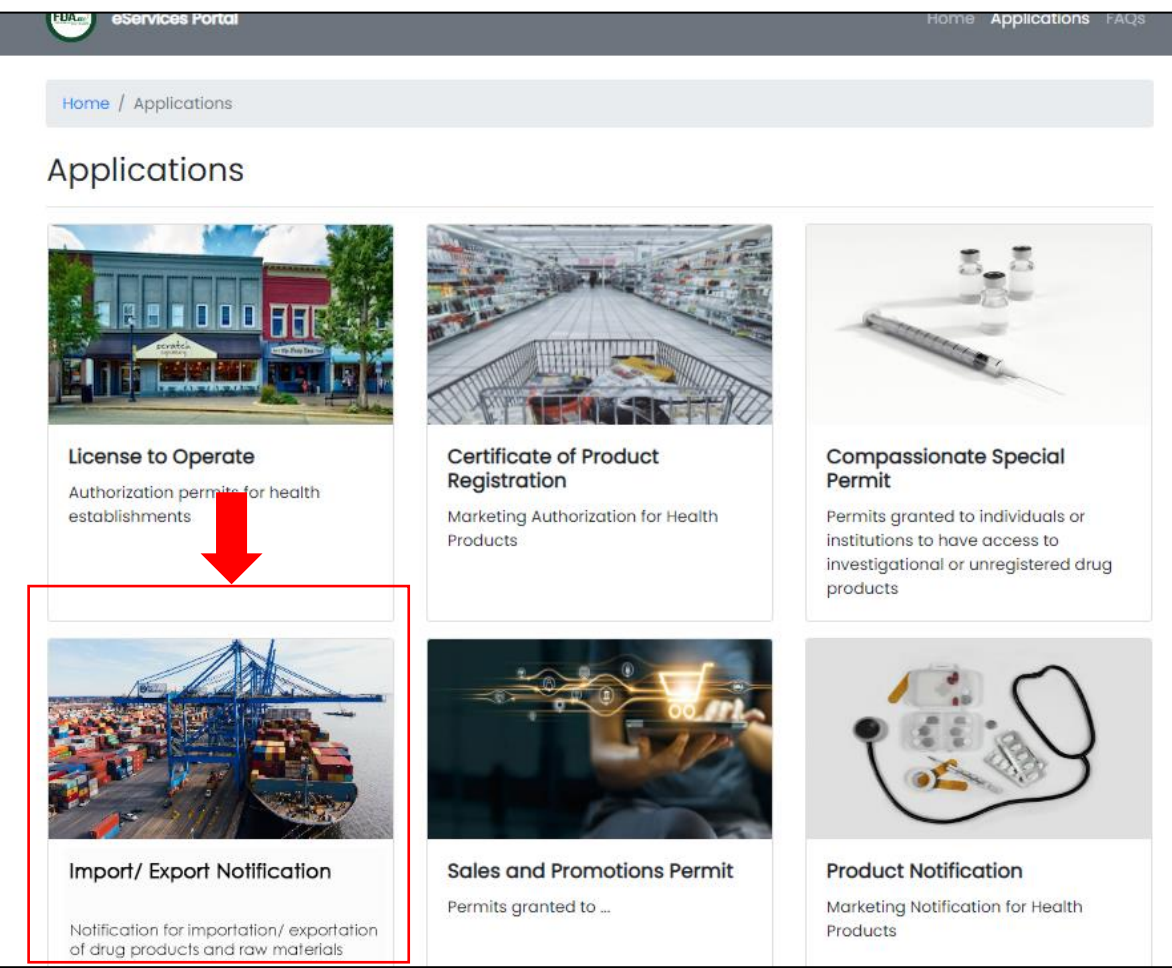

**3.** Click on the **Post-Notification Commitment**.

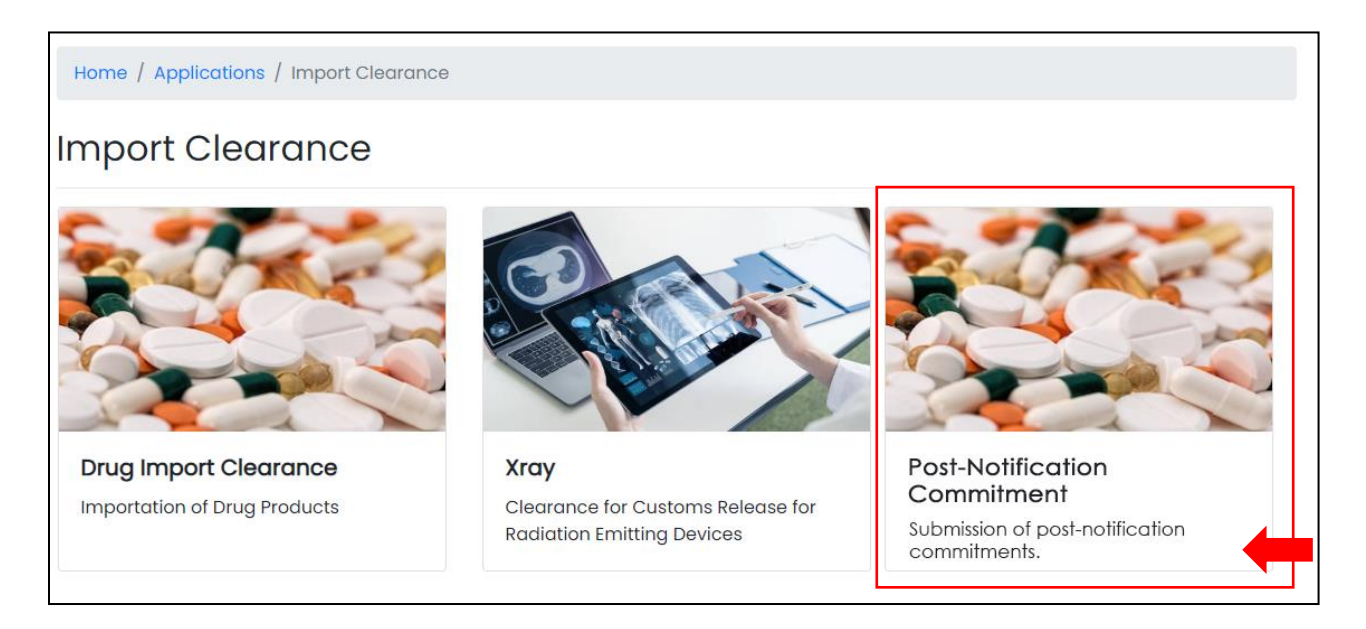

**4.** Input the **Notification Number** and **Date of Issuance**.

## **5.** Modify the **Quantity**, if needed.

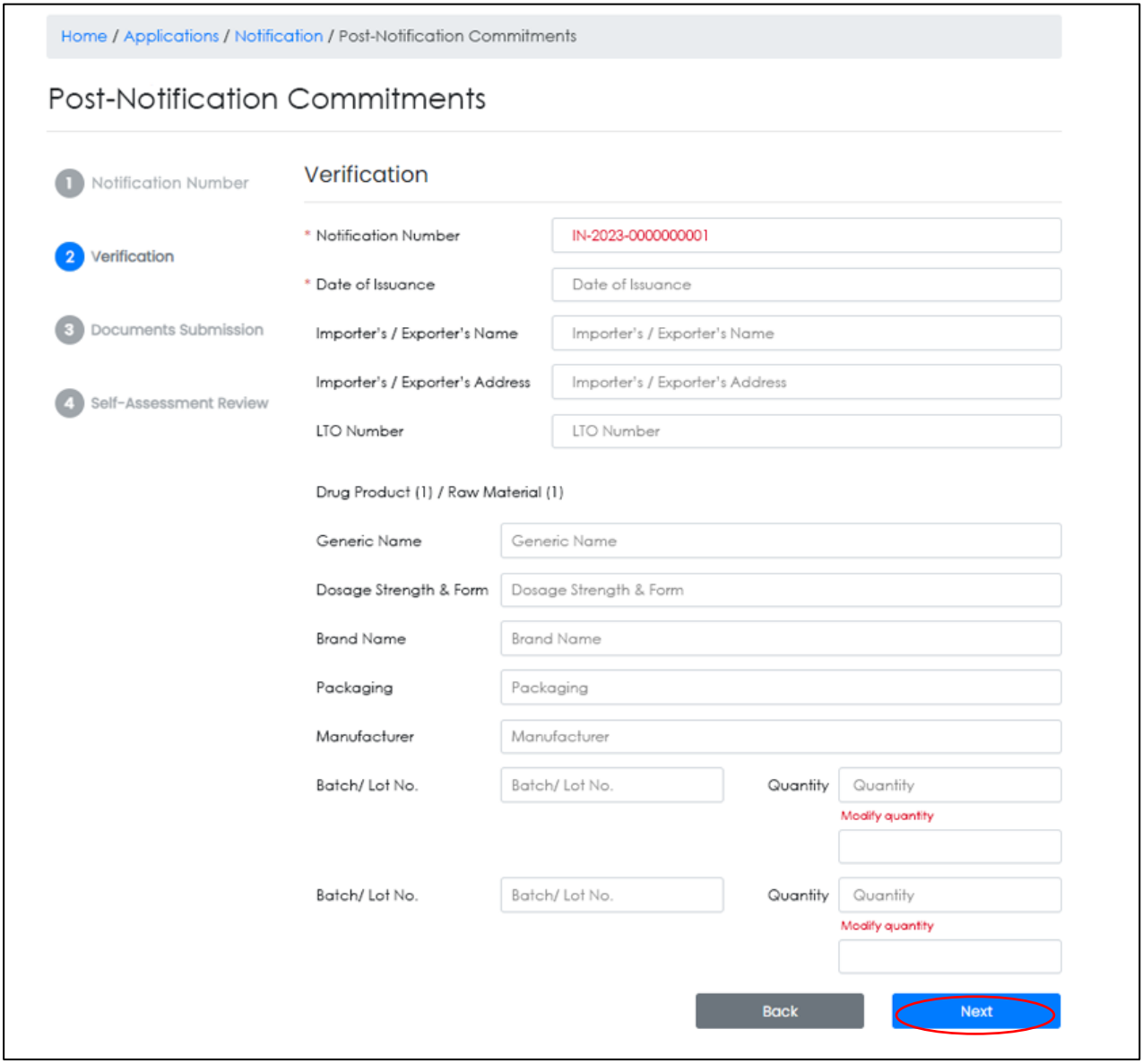

## **6.** Submit the **Required documents**.

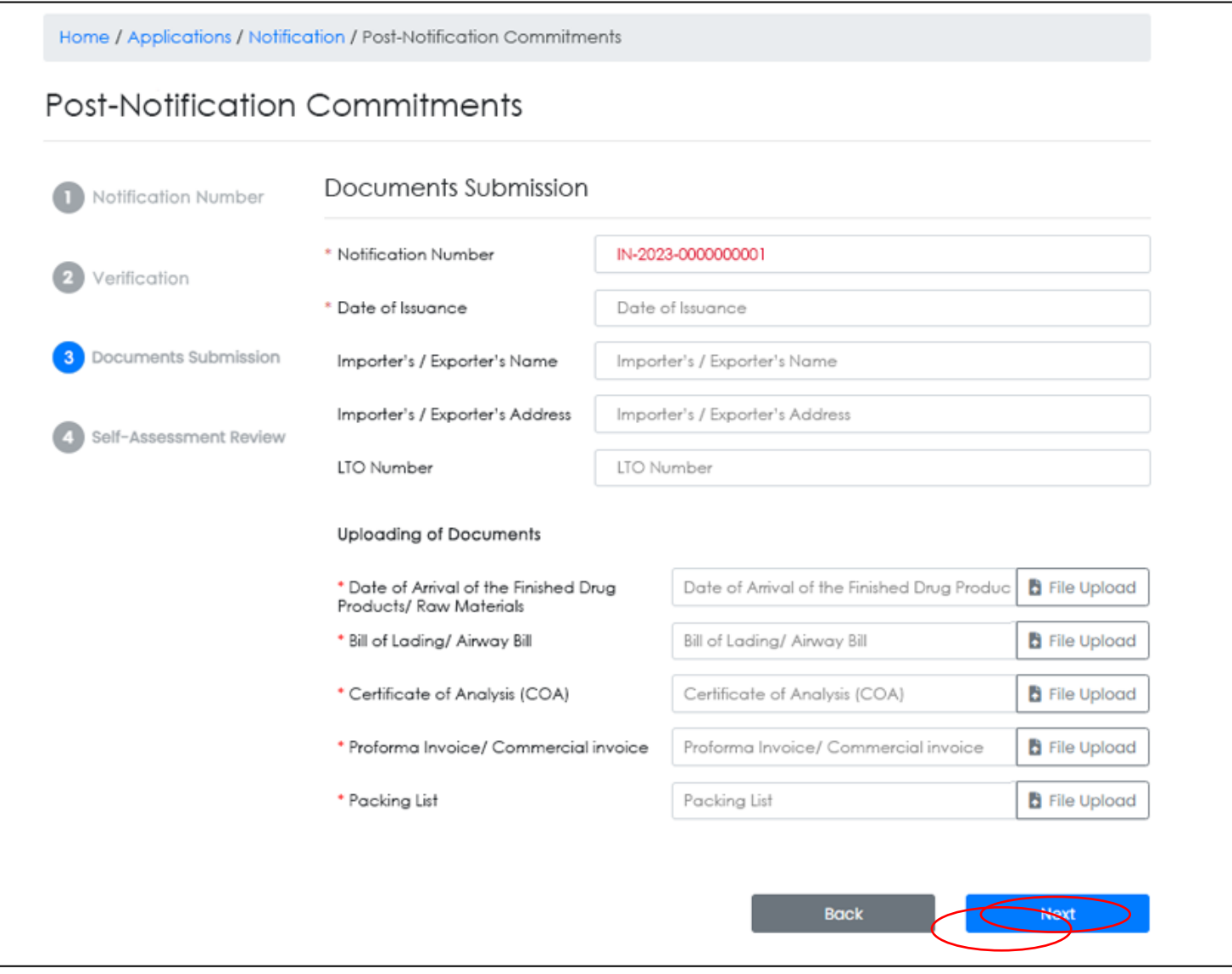

**7.** The applicant shall **review** the submission. Once reviewed, the Applicant will click on **Submit** to submit the post-notification commitment.

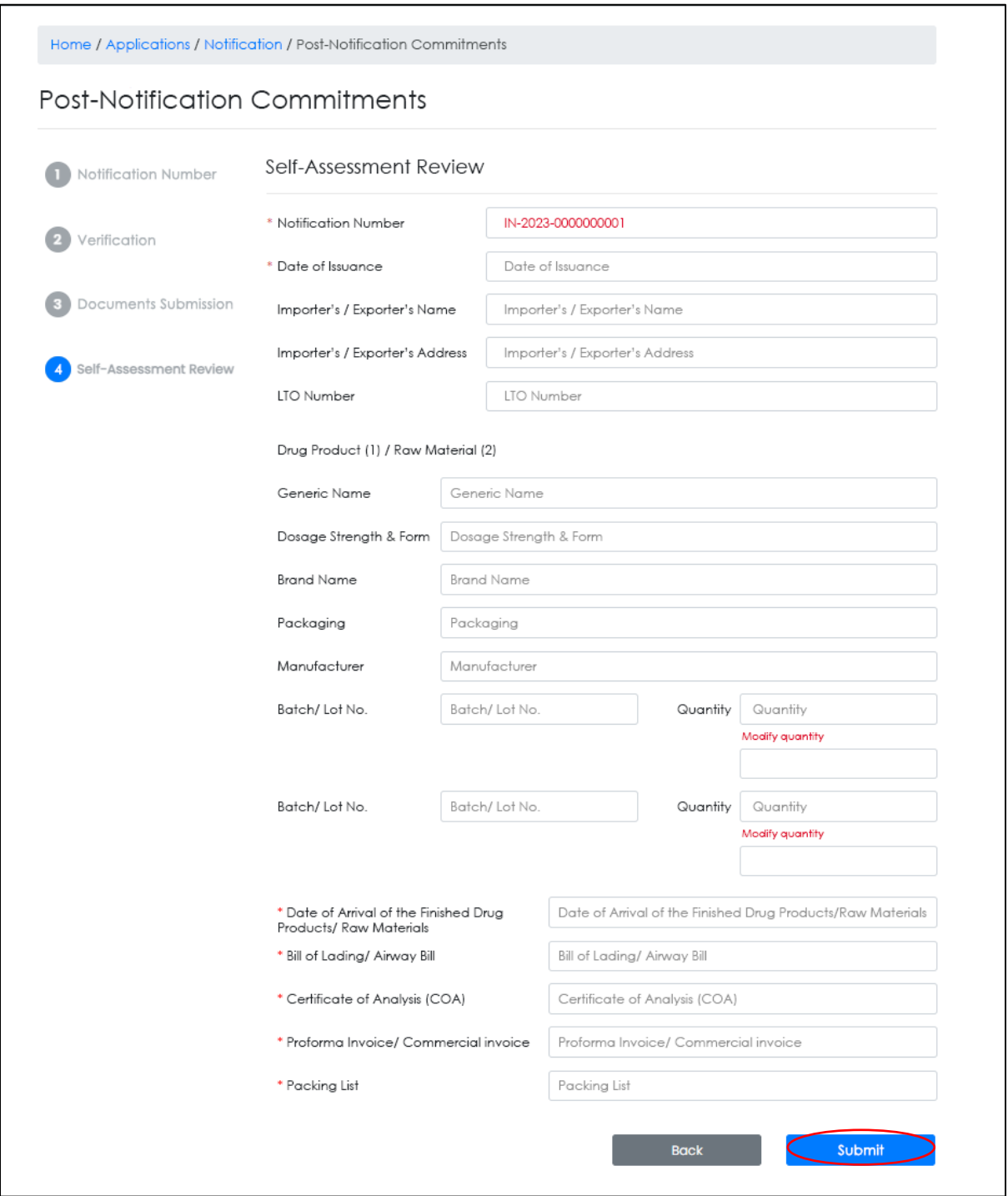